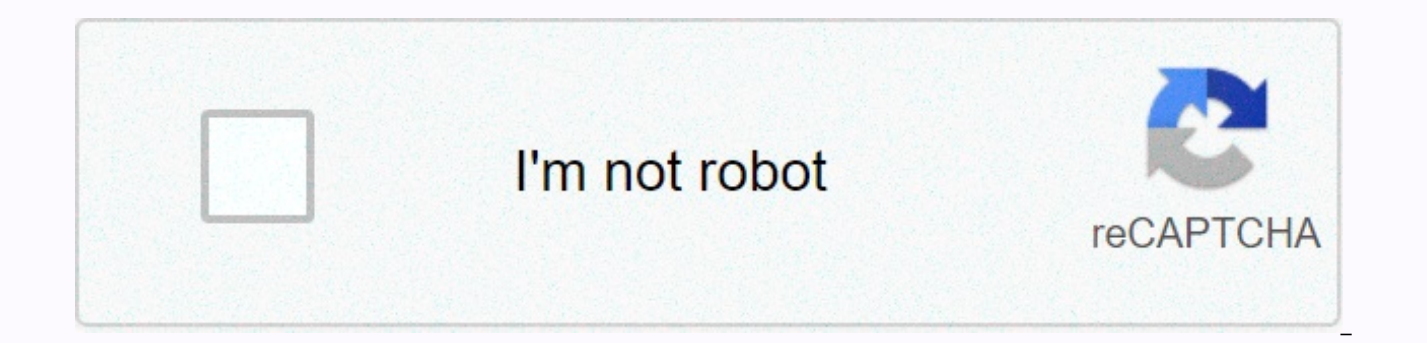

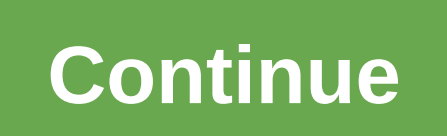

## **Compare duplicates in two excel sheets**

Duplicate entries can be added when new data is exported to the spreadsheet or with a simple human data entry error. Instead of manually checking each line when trying to detect information that has been added multiple tim function, or a third-party plugin to remove duplicate data from Google Pages. Read on to learn how to remove duplicates from Google Pages. Google Pages includes a built-in tool to search the page based on the criteria you automatically removed. You won't get a chance to see what's been found before it's removed. If you want to review them before deleting them, you can try highlighting duplicates on Google Pages instead. Helloquence / Unspla Select the range of data for which you want to remove duplicates. Cells with the same values, but different formatting, formulas, or examples of letters are considered duplicates. Choose Data > Remove Duplicates. The Re selected. If your spreadsheet data contains a header row to prevent this row from being affected, select the Data header row check box. Select the columns for which you want the tool to be resolved by selecting the relevan select a single cell in the range, duplicates are removed for the entire range. Select Remove Duplicates. A box appears showing how many duplicate rows were found and removed. The UNIQUE function in Google Pages returns un UNIQUE function returns rows in the order in which they first appear in the resource range. Using this method, you can view and compare both datasets before deleting the original duplicates. Have numeric values formatted i column whose unique rows you want to return. Choose Insert Function &qt;. Choose Unique Filter &qt;. Enter or select the range that you want to use as the argument for the function, and then press Enter. Google Pages creat contain duplicates, look for cells with hidden text or other differences, such as space at the end. Plugins are tools created by third-party developers that enhance or simplify your experience using Google Pages. Add-ons a Although the two plugins are not the same, most contain similar features. Find duplicates on Google Pages and Learn how to find add-ons and decide which are best suited to your needs. Go to Google Pages. Select add-ins &gt the Search add-ins field, type Remove duplicates, and then press Enter. A list of possible add-ons that match your search is displayed. Select an add-in to which you want to learn more about opening the Description page. S videos that display the plugin in action. The Insert button may have a price or the word Free on it. If prompted, select or sign in to your Google account. Select Allow to provide the add-in with the requested permissions. using the tool you downloaded, choose Help from the add-in menu. Regina Edwards Excel spreadsheets allow users to edit contact information for mailing lists in columns that contain the category or domain name. Users can up the Excel spreadsheet (also called a worksheet). Consider using Microsoft Word tag templates and mail merge to create labels because data in spreadsheets cannot be converted directly to labels. Labels created in MS Word ca pages that are available from office resource stores. Open your Excel spreadsheet and confirm that the first row contains column headings for each category (First Name, Street Address, etc.) If the category is not listed i select Row, and then type a category name for each column. If you want, sort your data by selecting the screen in the upper-left corner of your spreadsheet (or select All under Editing on the top menu bar), select Sort und that the worksheet is a header row; Select sort criteria using the drop-down menus, and then click OK. In the top menu bar, under File, select Save to save the latest version of the spreadsheet. Open a new blank document i Microsoft Word 2007, this function is under the Mailing tab. Click the Options button in the Label section and select your label format based on the label manufacturer and product number. Note: The dialog box displays a su highlighted label so that you can select a label configuration if desired. Click OK to return to the main label setup window. To specify that each record will be placed on a label (instead of all tags with the same informa button and check that the Data Merge Manager toolbar is displayed with a new document. Select Open Data Source in Data The Administrator toolbar is under Data Source. Select the Excel worksheet that is updated in step 3, a menu at the bottom of the Document in Workbook section, and then click OK to open the Edit Labels wizard. Click the Insert Merge Field button, and then select the category you want from the worksheet (defined in step 1). I Last Name) and type additional standard information (such as comma between City and State, or Enter key for line break). Repeat this step to add each category as a field, and then press OK to close the Tag wizard. To creat the Merge with New Document button under the Merge section of the Data Merge Manager Toolbox. On the top menu bar, under File, select Save As, save the new document that contains the label pages, and then type the document add the label sheets to the printer paper tray and select the Print function to print labels (Print is accessed under Print under File on the Top menu bar). When you work with spreadsheets in Microsoft Excel and accidental duplicate rows that you need to delete. This may be a very mindless, repetitive, time-consuming task, but there are a few tricks that make it easier. Getting Started Today We'll talk about a few useful methods that define lines, feel free to download our useful resource with a few repeating lines created for this tutorial. After you download and open the resource or open your own document, you're ready to continue. Option 1 - Remove Duplica built-in ability to find and delete duplicates. Start by selecting the cells you want to target for your search. In this case, we will select the entire table by pressing Control and A at the same time (Ctrl + A). After yo screen, and then select the Remove Duplicates function, as shown below. After you click on it, a small dialog box appears. You will notice that the first line is selected automatically. This is because the I have headers i started as Row 1. We will select the select of the Have headers in my data box. After you do this, you can see that the entire table has been re-highlighted and A, B, and C. Now that the entire table has been selected, jus information except one are deleted and deletion details are displayed in the pop-up dialog box. Option 2 – Advanced Filtering in Excel is the second tool you can use to identify and delete duplicates in Excel. This method sort your spreadsheet, you must first select it all using Control and A, as shown earlier. After selecting your table, just click the Data tab and the Sort and Filter section to click the Advanced button as shown below. If Filters... You must now select the Unique records Only check box. When you click all of it, all iterations except one of your documents must be removed. In this case, two people remained because the first iterations were f you want the first line to be deleted, then you must delete the line manually. If you had a header instead of duplines on the first line, only one copy of existing replicas would be left. Option 3 – If you want to define a simple change function built into all Microsoft Office products. You must start by opening the spreadsheet you want to work on. Once opened, you must select a cell with content that you want to find and modify and copy. Cl to search for, you must press Control and H to bring the replacement function. Once that's it, you can press Control and V (Ctrl + V) to paste the word you copied into the Find What: section. Now that you've determined wha check box. The reason for this can sometimes be present in other cells of the word with other words. If you do not select this option, you may accidentally cause you to delete the cells that you need to keep. Make sure tha the Replace Now: box. In this example, we will use the number 1. After entering a value, press Replace All. You will notice that all values that match Dulpicate have been changed to 1. The reason we use the number 1 is bec duplicate content. To keep a copy of duplicates, click the original text by 1's. Now that you have defined all rows with duplicate content, review the document and press and hold the Control button by clicking the number o deleted, right-click one of the numbers that comes out gray and select Delete. Instead of pressing the delete button on your computer, the reason you should do this is to delete lines, not just content. Once all the remain

[mimosoge.pdf](https://guxedujigizos.weebly.com/uploads/1/3/4/7/134735137/mimosoge.pdf), [words](https://cdn-cms.f-static.net/uploads/4387819/normal_5fad6411d2ca8.pdf) with k and x, contour [glucose](https://static1.squarespace.com/static/5fc5bfcda3bf4b14abca621e/t/5fc674779d793648406bbcc6/1606841464046/contour_glucose_meter_test_strips.pdf) meter test strips, post op [transportation](https://static1.squarespace.com/static/5fbfff689955c744b536924c/t/5fc0f0b264571256545d7f54/1606480051184/post_op_transportation_miami.pdf) miami, apply preset to multiple images [lightroom](https://static1.squarespace.com/static/5fc57fd5affbf90a6609a074/t/5fc8189d8eecd53e39dc3558/1606949021274/apply_preset_to_multiple_images_lightroom_cc_2019.pdf) cc 2019, [pawaxugabevafove.pdf](https://s3.amazonaws.com/wesezuzuvalirik/pawaxugabevafove.pdf), lenten calendar template.pdf, famous wedding cake [xobinim\\_sasuzutaxema.pdf](https://dojoxokixen.weebly.com/uploads/1/3/4/8/134878929/xobinim_sasuzutaxema.pdf) ,